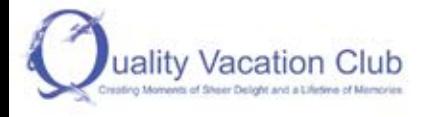

MEMBER LOGIN **BOOK ONLINE REGISTER** 

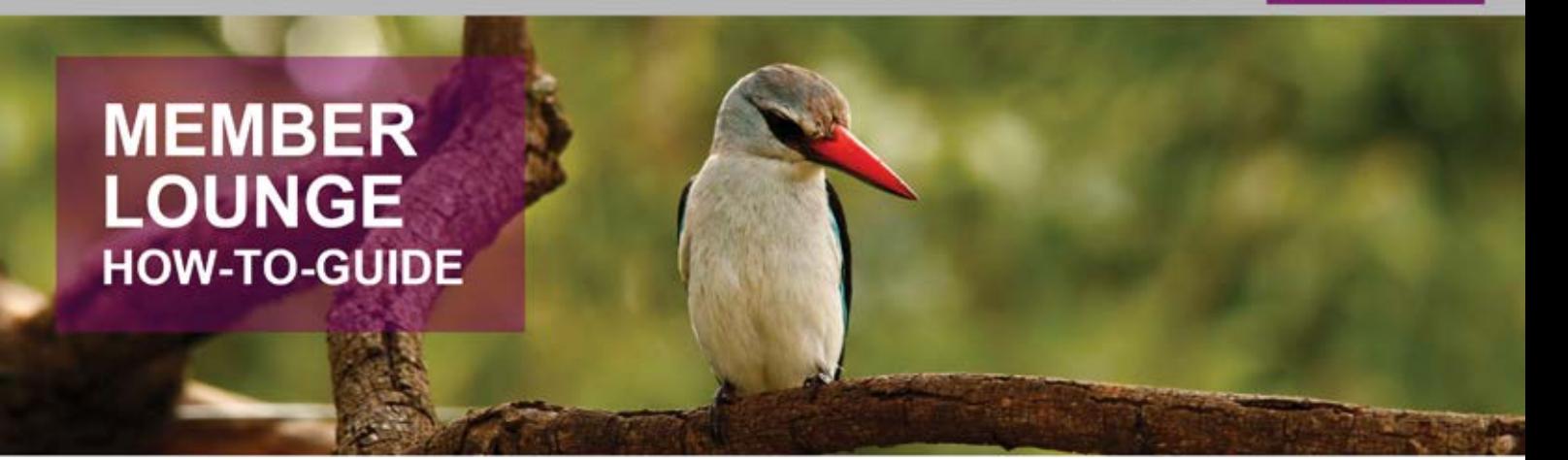

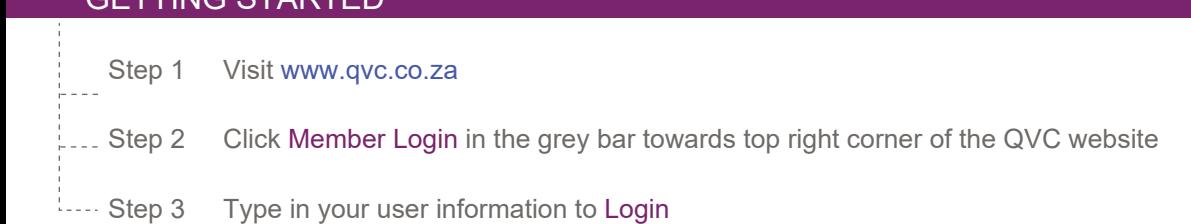

### FORGOT PASSWORD?

TING OTADTED

Please contact our Member Services Department on 012 492 1230 or send an email to correspondence@vrs.co.za. The Call Centre is open on weekdays from 08:00 to 16:00.

### BROWSE RESORT PORTFOLIO

--- Step 1 **Allet** Select 'Resorts'

 $\Box$  Step 2  $\Box$  Choose your preferred province from the list or map, or type in the specific Resort's name in the search bar and click the search icon

- --- Step 3 Click on your preferred Resort
- Step 4 For additional information about the Resort, you may use the Menu on the left

### MAKE A BOOKING USING CLUB UNITS

--- Step 1 **08** Select 'Bookings'

 $\Box$  Select 'Make a Booking'

 Step 3 Search availability by entering your preferred Province, Check-In and Check-Out dates, Interval and Platform (You are able to include Rentals if you would like)

 $\overline{\phantom{a}}$  Step 4  $\overline{\phantom{a}}$  Click 'Search'

- You will now see the available Resort/s per your search
- Click on the Resort Name for more information about the Resort
- Click 'View' on your preferred Resort to view the units available to book
- Click on 'Details' to read more about the Unit you are interested in

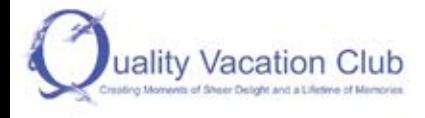

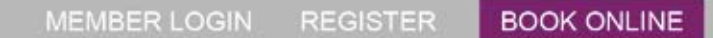

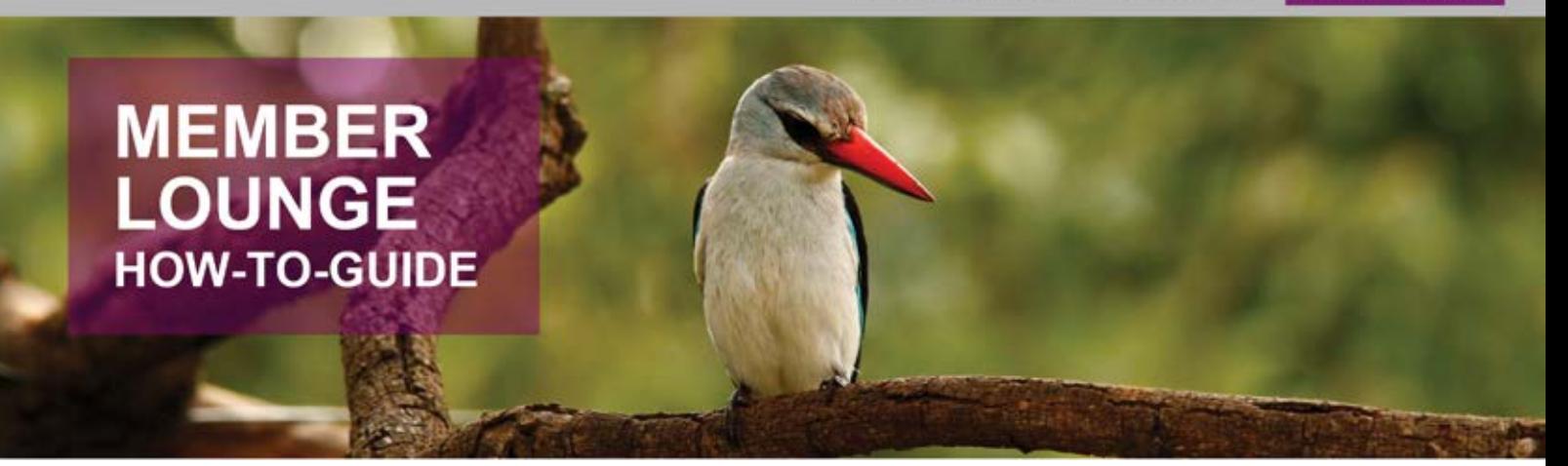

# MAKE A BOOKING USING CLUB UNITS

Step 5 Click on 'Book' after accepting the Terms and Conditions

*Your confirmed booking will display on your portfolio under 'View Bookings' From the 'View Bookings' page you may print or email your Booking Confirmation Letter to your registered email address*

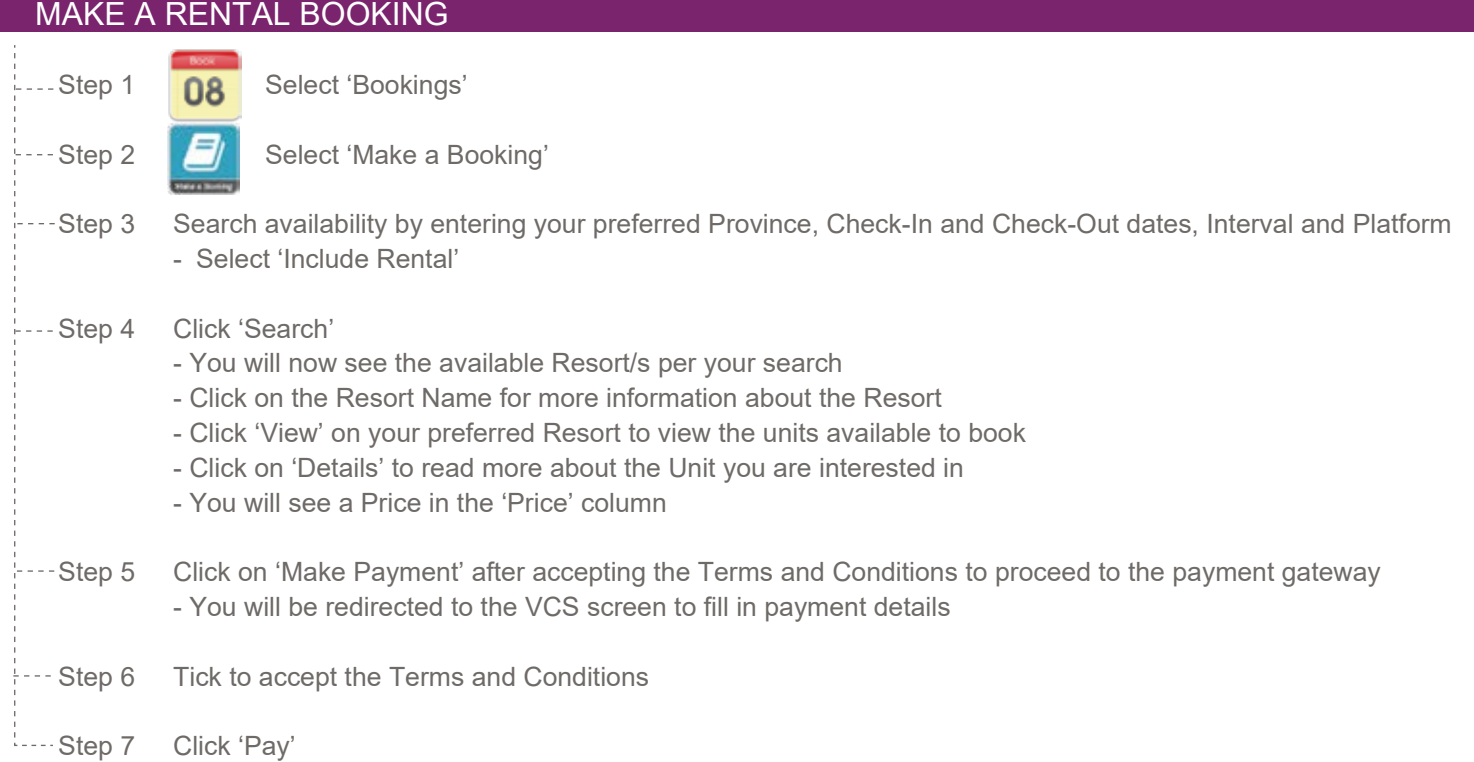

*Your confirmed booking will display on your portfolio under 'View Bookings' From the 'View Bookings' page you may print or email your Booking Confirmation Letter to your registered email address*

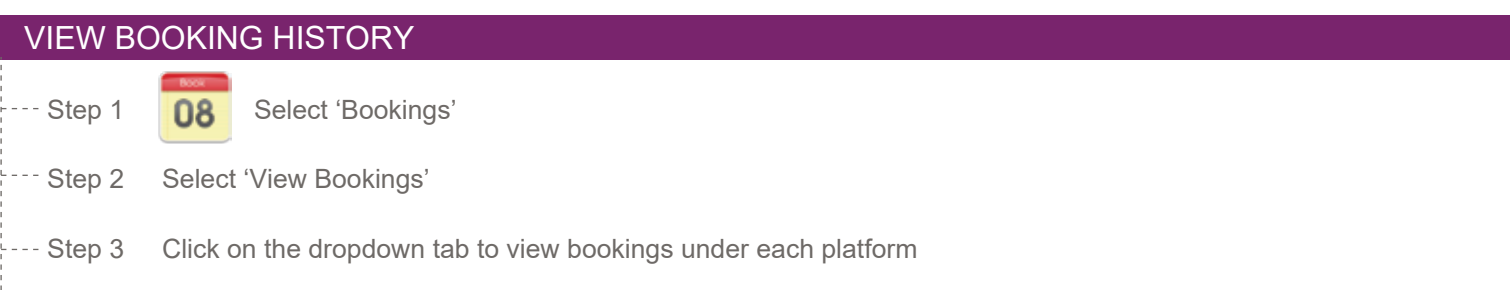

Step 4 Your bookings will display under each tab

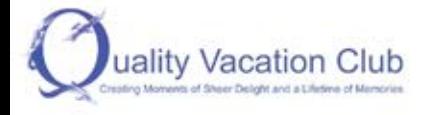

MEMBER LOGIN REGISTER **BOOK ONLINE** 

# **MEMBER LOUNGE HOW-TO-GUIDE**

### SENDING A GUEST

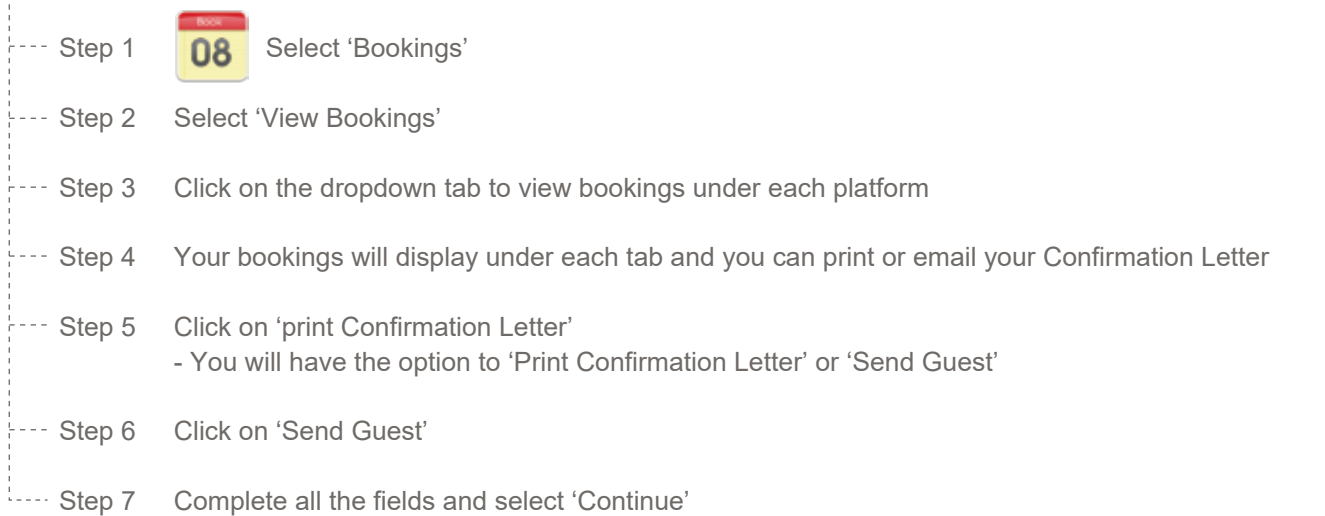

## **SPECIALS**

*Should you wish to view any or all of the Specials advertised by all of the entities follow the following steps:*

- Step 1 Select 'Specials'
	- Numerous Specials will display
	- Click on each special to read more about it and how to book

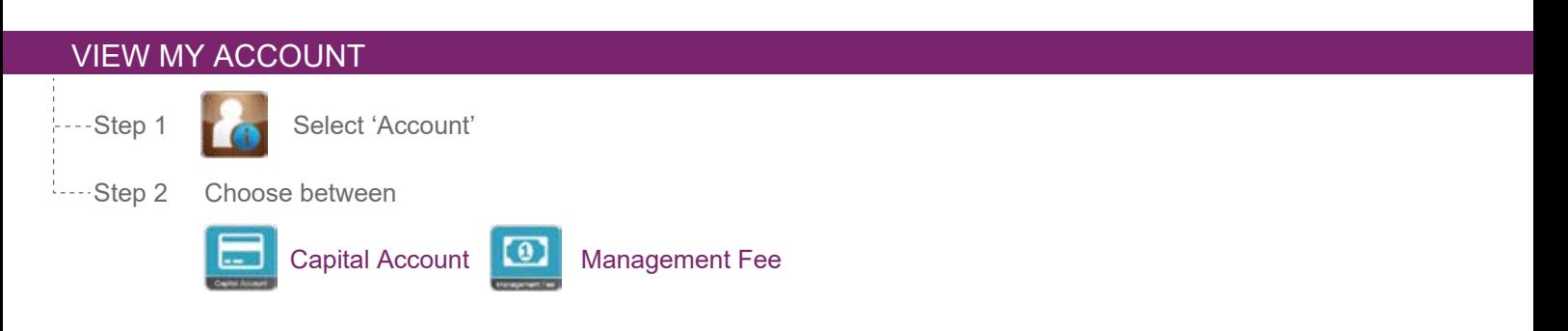

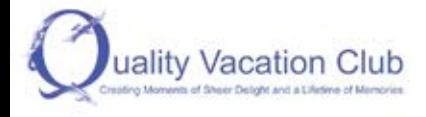

MEMBER LOGIN REGISTER **BOOK ONLINE** 

# **MEMBER LOUNGE HOW-TO-GUIDE**

### VIEW ACCOUNT BALANCE

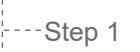

---Step 1 **The Select 'Accounts'** 

#### Step 2 Choose between

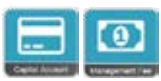

### Capital Account or Management Fee

 - Once selected, you may view your respective balance for each portion of your account and you have the option to download your statement as a PDF document

### VIEW DOCUMENTS

- Step 1 Select 'Documents'
	- For all AGM related documents click on AGM Notes
	- For legal documents select Legal Documentation
	- For User Guides select User Guides

### **\*PLEASE NOTE**

In order to effectively manage online bookings, please ensure that your contact information is current. Our system is constantly under review and in development to ensure ever-improving online services, which means processes and functionality may change from time to time.